**Wikiprint Book**

**Title: Wyciąg z wykazu akt**

**Subject: eDokumenty - elektroniczny system obiegu dokumentów, workflow i CRM - NewBusinessAdmin/Settings/ControlPanel/Cases/Files**

**Version: 7**

**Date: 04/16/25 14:04:46**

## **Table of Contents**

*Wyciąg z wykazu akt 3*

[Podręcznik użytkownika](http://support.edokumenty.eu/trac/wiki/NewBusinessAdmin) > [Ustawienia](http://support.edokumenty.eu/trac/wiki/NewBusinessAdmin/Settings) > [Panel sterowania](http://support.edokumenty.eu/trac/wiki/NewBusinessAdmin/Settings/ControlPanel) > [Sprawy](http://support.edokumenty.eu/trac/wiki/NewBusinessAdmin/Settings/ControlPanel/Cases) > Wyciąg z wykazy akt

## **Wyciąg z wykazu akt**

Panel zarządzania wykazem akt, w którym ujęte są wszystkie zagadnienia, którymi zajmuje się przedsiębiorstowo lub jednostka administracyjna, składa się z drzewa [struktury organizacyjnej](http://support.edokumenty.eu/trac/wiki/NewBusinessAdmin/Company/OrganizationStructure) i listy wyciągów akt dla wskazanej na nim komórki organizacyjnej.

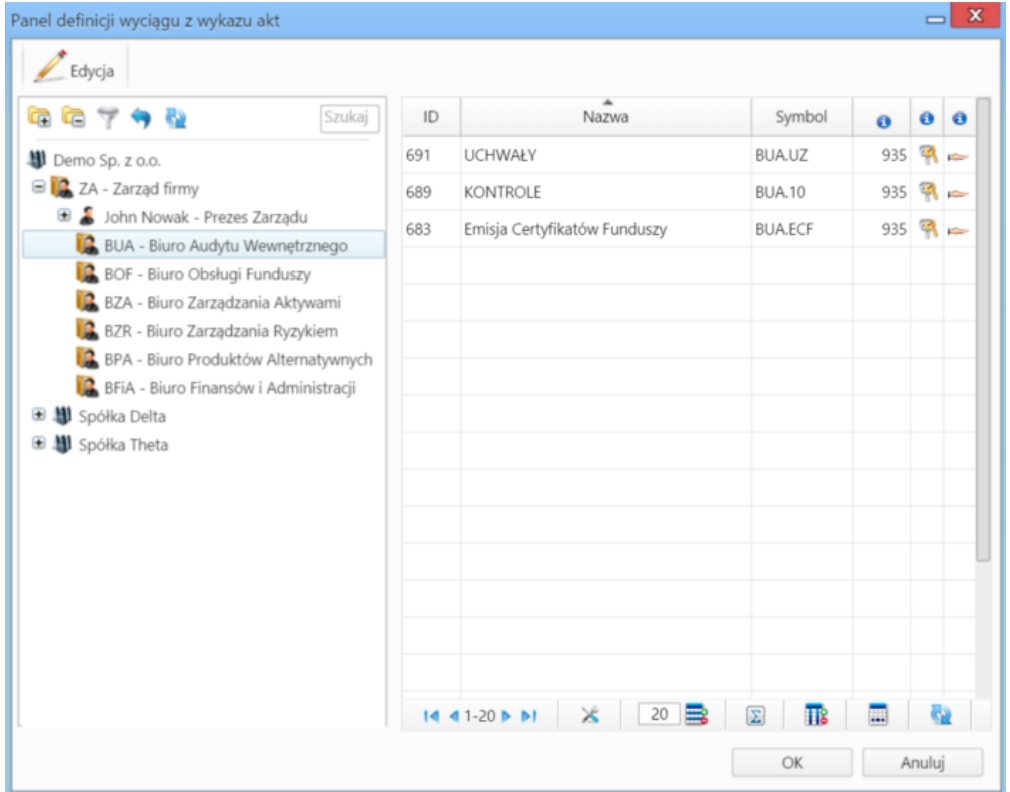

*Panel zarządzania wykazem akt*

Po zaznaczeniu na drzewie struktury organizacyjnej działu, w [tabeli](http://support.edokumenty.eu/trac/wiki/NewBusinessAdmin/Landing/Table#point2) po prawej stronie wyświetlona zostaje lista [teczek](http://support.edokumenty.eu/trac/wiki/NewBusinessAdmin/Cases/Folders) opublikowanych dla wskazanej jednostki. Wyciągiem nazywamy zbiór tych teczek.

Aby utworzyć wyciąg z wykazu dla wybranej jednostki, zaznaczamy ją na drzewie i klikamy przycisk **Edycja** znajdujący się powyżej.

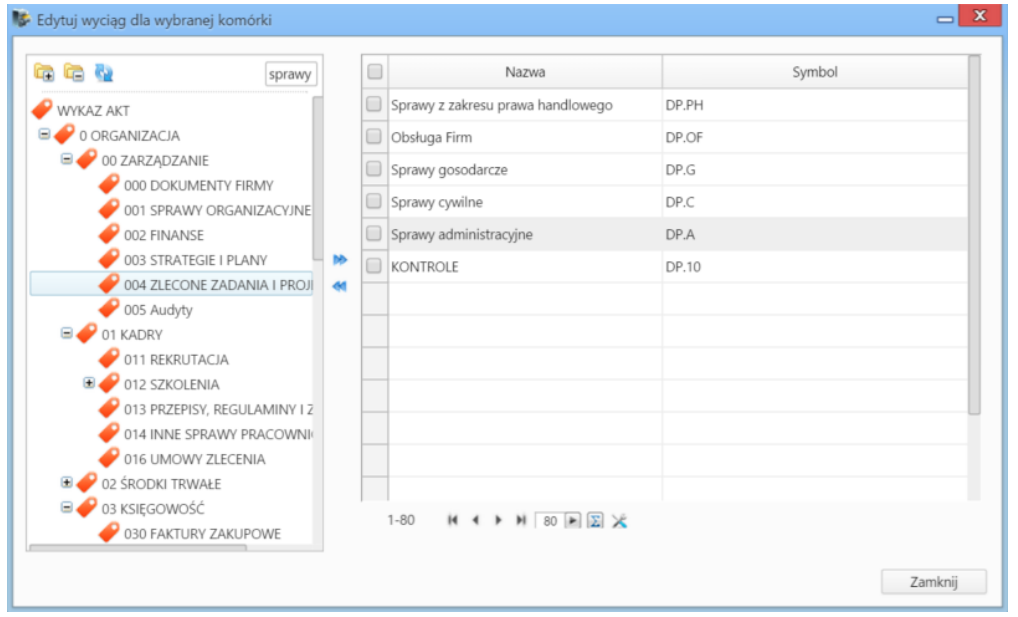

*Panel zarządzania wykazem akt*

Wyświetlone okno składa się z [drzewa kategorii spraw](http://support.edokumenty.eu/trac/wiki/NewBusinessAdmin/Settings/ControlPanel/CaseFolderManagement) oraz listy teczek opublikowanych dla wybranej komórki. Elementy pomiędzy tymi dwoma panelami przemieszczamy zaznaczając je na drzewie/liście i klikając - odpowiednio - strzałkę **bez lub . .** 

## **Uwaga**

Teczki zaznaczamy za pomocą checkboxów.